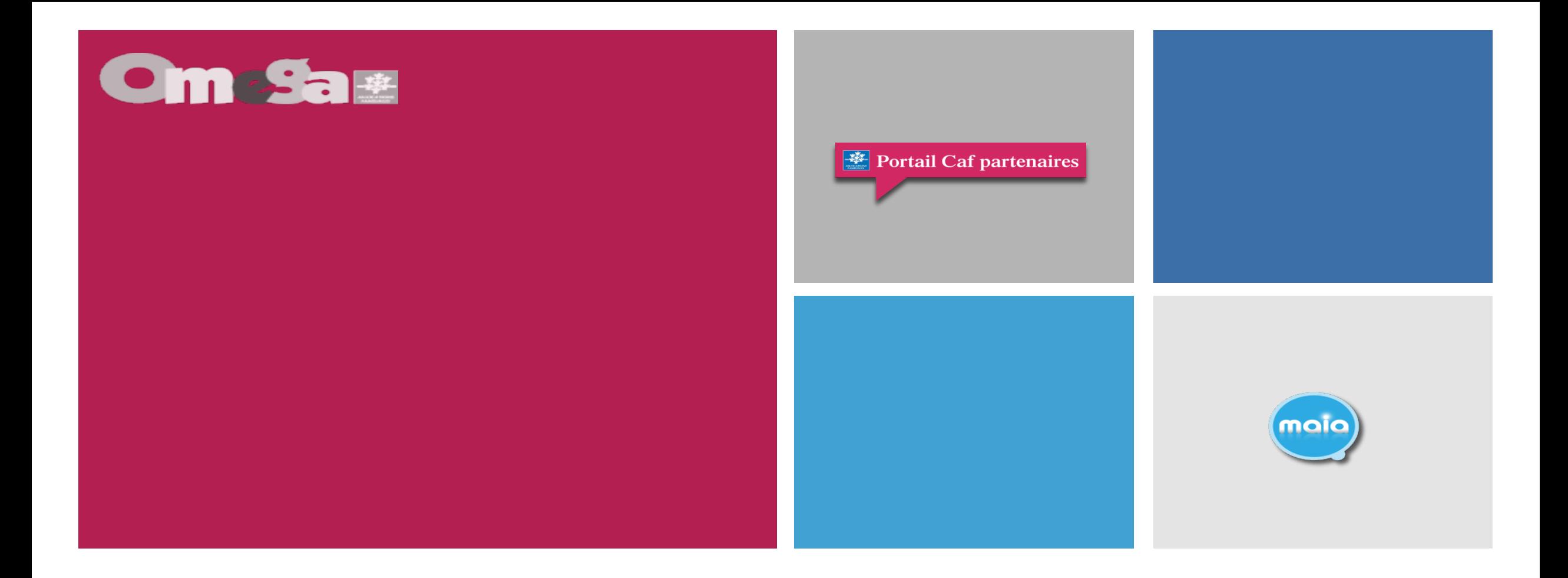

#### **Mise à disposition des notifications Paiements-Subventions-Indus sous le service AFAS**

### **Mise à disposition des notifications sous le service AFAS**

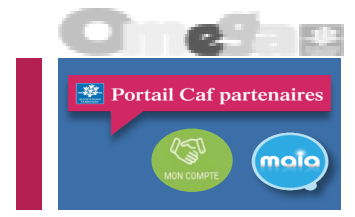

**Une nouvelle fonctionnalité vient d'être intégrée sous le service Afas, vous retrouverez dès à présent les notifications de paiement, d'indu ainsi que les notifications de subvention**.

- Notifications de paiement :
	- Accessible uniquement au profil Approbateur pour l'ensemble des équipements du gestionnaire à l'échelle de la Caf pour laquelle (lesquelles) il est habilité.
		- Création d'un nouveau menu « Mes paiements » sur l'écran d'accueil Afas
		- $\checkmark$  Mise à disposition des notifications de paiement (en cas de réédition de la notification de paiement, affichage de la date initiale d'élaboration de la notification)
		- $\checkmark$  Mise à disposition de l'export du suivi des paiements aux formats Csv et Pdf
- **Notifications de subvention :** 
	- Accessible à tous les profils (FDA, FDF, Approbateur) habilités pour l'équipement/service
	- $\checkmark$  Mise à disposition des notifications de subvention au niveau du tableau de bord « Mes déclarations », ajout d'un menu « Télécharger la notification de subvention » dans la colonne « Action »
- Notifications d'indu :
	- Accessible uniquement au profil Approbateur pour l'ensemble des équipements du gestionnaire à l'échelle de la Caf pour laquelle (lesquelles) il est habilité.
		- Création d'un nouveau menu « Mes indus » sur l'écran d'accueil Afas
		- $\checkmark$  Mise à disposition des notifications d'indu
		- $\checkmark$  Mise à disposition de l'export du suivi des indus aux formats Csv et Pdf.

- Création d'un nouveau menu « Mes paiements » sur l'écran d'accueil qui permet d'accéder à la liste des paiements effectués par la Caf (reprise historique à compter du 01/06/2023) :
	- L'onglet n'est visible que par les personnes ayant un profil **« Approbateur ».**
	- Si un gestionnaire est présent sur plusieurs départements, chacun de ses approbateurs verra l'ensemble des paiements des Caf pour lesquelles il est habilité.

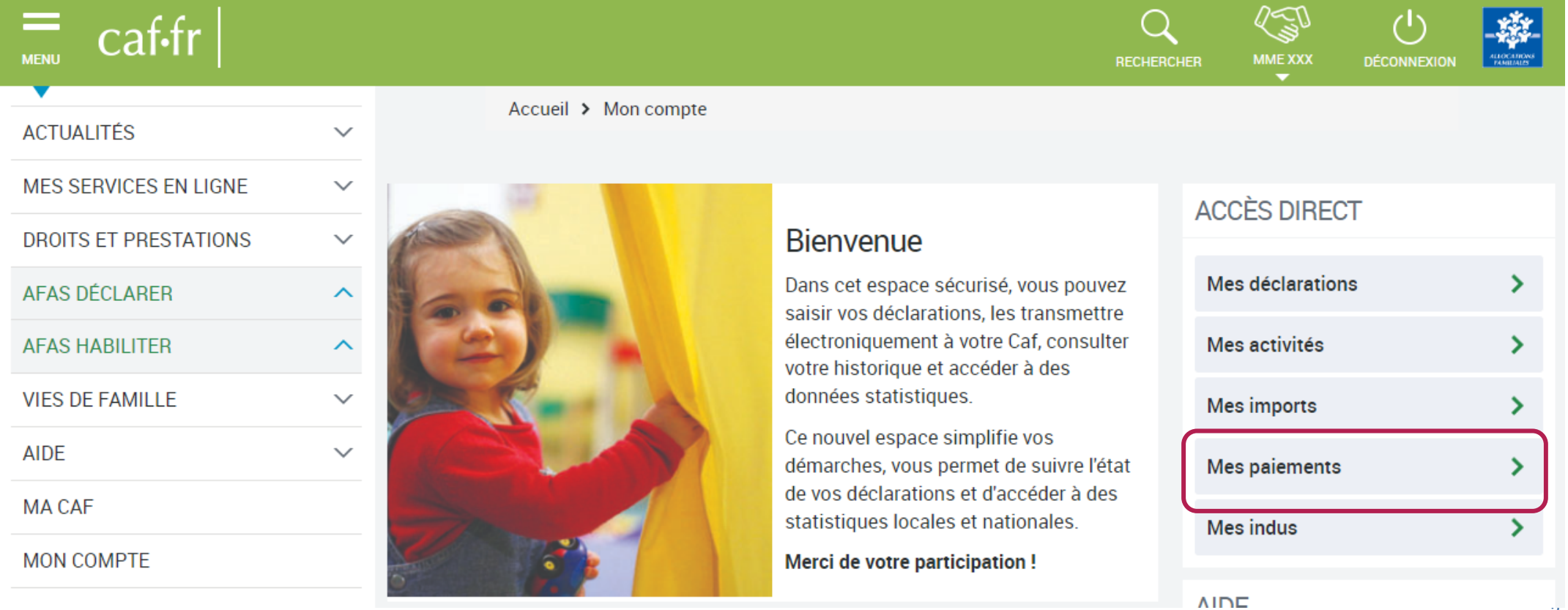

Portail Caf partenaires

moio

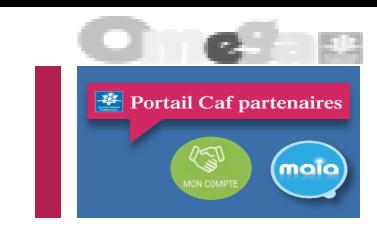

#### **Exporter en CSV Exporter en PDF MES PAIEMENTS** Destinataire de paiement Date de traitement du Au Montant versé 當 € 當 15/02/2024 15/02/2023 Type d'activité Activité Nature d'activité ◡  $\checkmark$ **Type ordonnancement**  $\checkmark$ Réinitialiser Rechercher 19 paiements trouvés **Total:** 2897340.99€ Date de **Notification de** Destinataire de paiement  $\div$ Type d'ordonnancement  $\spadesuit$ Montant versé  $\triangleq$ traitement  $\triangleq$ paiement  $\frac{1}{\lambda}$ 21/07/2023 **CCAS de CAEN** Liquidation 1167,26€  $\frac{1}{\lambda}$ 19/07/2023 **CCAS de CAEN** 3798,56€ Acompte

#### **Avec le nouveau menu « Mes paiements » :**

- Il est possible de rechercher les paiements effectués, avec plusieurs critères de recherche (partie haute) => La période de recherche ne peut excéder un an
- Les paiements trouvés (nombre recensé) apparaissent en dessous dans un tableau
- Mise à disposition de l'export du suivi des paiements aux formats Csv et Pdf => l'export n'est accessible qu'une fois la recherche lancée
- Mise à disposition des notifications de paiement
- NB : Reprise de l'historique des paiements émis depuis 01/06/2023

- $\checkmark$  Lorsqu'on sélectionne une ligne de paiement, une pop-in s'affiche avec :
	- Quelques éléments récapitulatifs du paiement
	- A nouveau, la notification de paiement
	- La liste des ordonnancements qui composent le paiement (nombre recensé, détails)

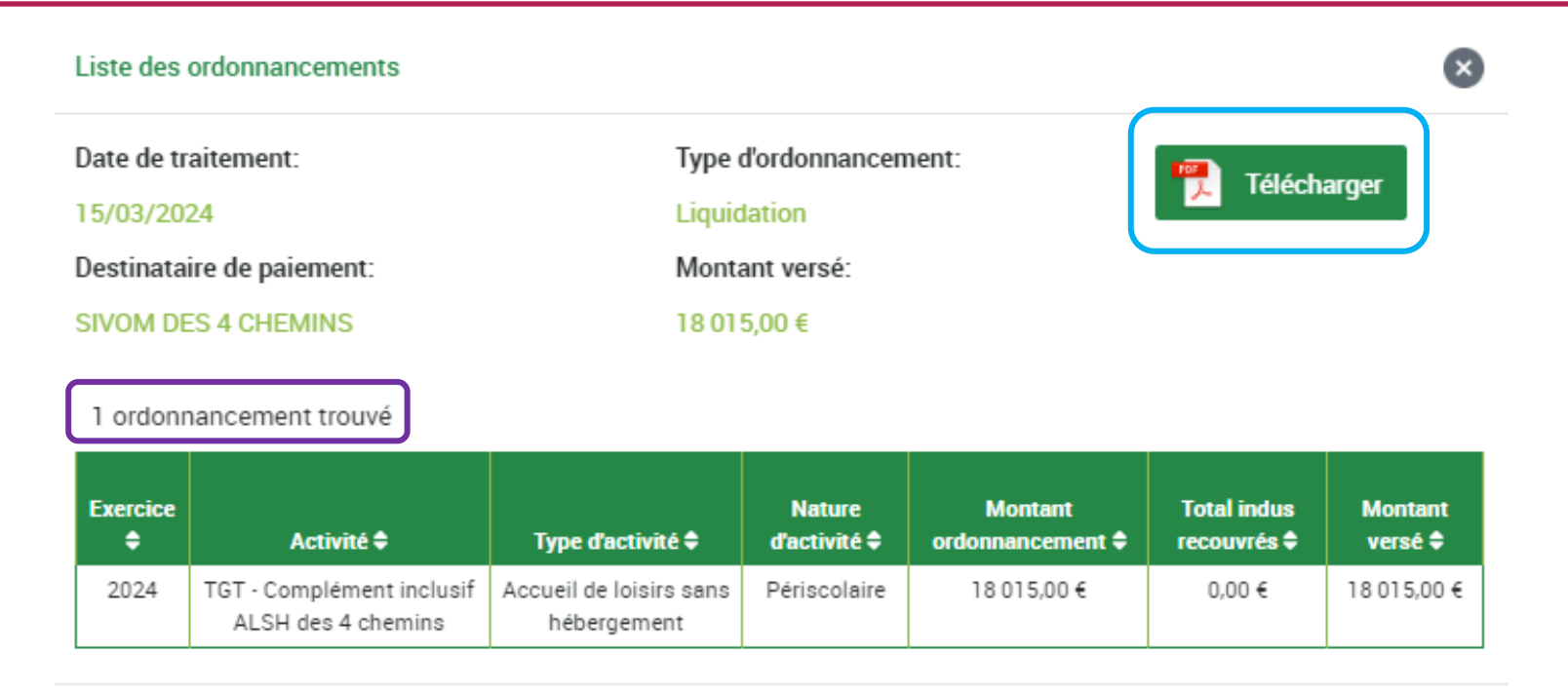

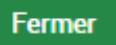

Portail Caf partenaires

maia

- $\checkmark$  Les notifications de paiement
	- En cas de réédition, c'est bien la date initiale d'élaboration de la notification qui est affichée
	- Affichage du commentaire Caf sur la notification de paiement

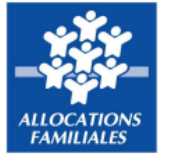

#### **Action Sociale** Notification de páiement

456

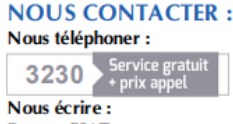

**Recette ESAT** 1 R TEST **Site TEST** lieuDist TEST 12345 Site TEST Tous nos contacts sur caf.fr Le 01/06/2023

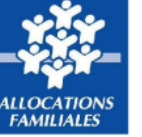

#### **Action Sociale Annexe : Détail du montant**

#### Liquidation - 2022

Relais Petite Enfance

Décomposition des ordonnancements :

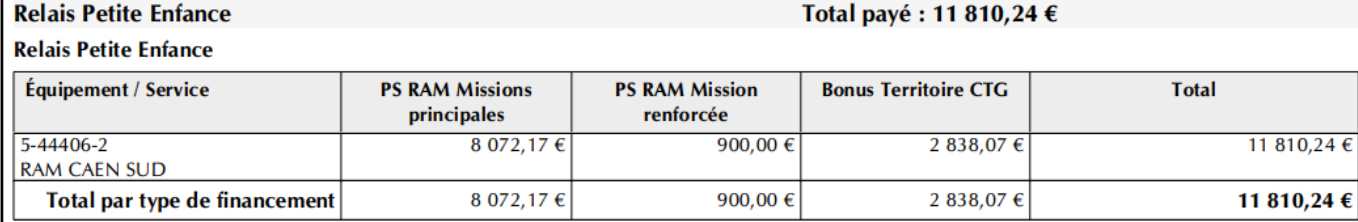

#### **Commentaires:**

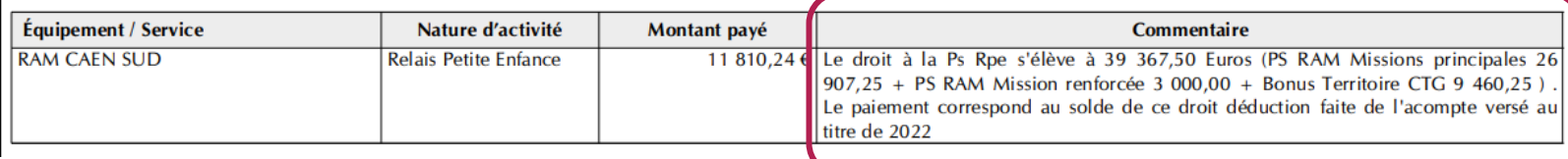

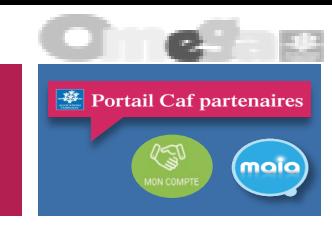

Export du suivi des paiements au format Pdf

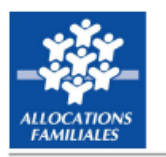

Liste des paiements pour la période du 15/01/2023 au 15/01/2024

#### Paiements versés, détaillés par date et par type de financement

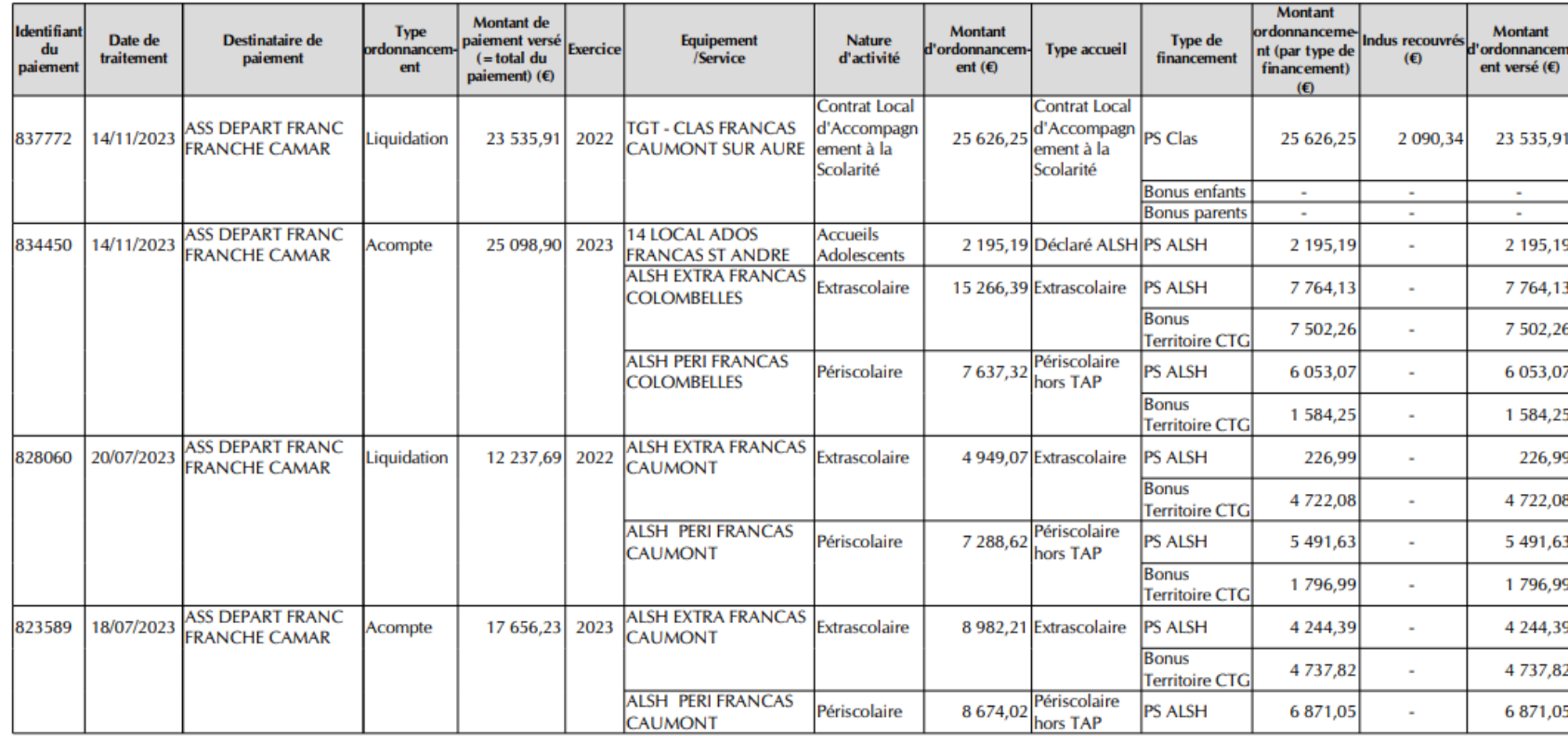

#### Emplacement réservé à la Caf

Liste des paiements

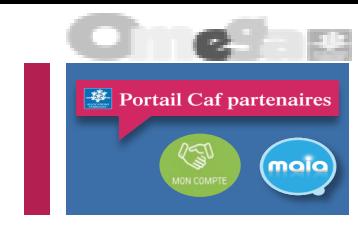

- Export du suivi des paiements au format Pdf :
	- Pour chaque paiement, il y a le détail par ordonnancement et par type de financement
	- Les paiements sont triés par date, du plus récent au plus ancien

- Export du suivi des paiements au format Csv
	- Les paiements sont triés par date de traitement, de la plus récente à la plus ancienne le fichier Csv n'a
	- Le nom du fichier comporte la date et l'heure à laquelle le fichier a été exporté

Liste des paiements pour la période du 26/12/2022 au 26/12/2023 Fichier modifiable, non opposable à la Caf Equipement/ **Type de** Identifiant Date de Destinataire de **Montant Total indus Montant Type Nature Type** d'ordonnancement paiement Type accueil financement du paiement traitement service d'activité d'activité d'ordonnancement recouvrés versé **Exercice** 21/07/2023 CORMORANS Lieu d'Accueil Lieu d'Accueil Liquidation Lieu d'Accueil PS LAEP 828675 2022 CCAS de CAEN 873,26  $\mathbf{0}$ 873,26 21/07/2023 CORMORANS Lieu d'Accueil Lieu d'Accueil Liquidation Lieu d'Accueil Bonus Territoire C 828675 2022 CCAS de CAEN 294  $\bf{0}$ 19/07/2023 CORMORANS Lieu d'Accueil Lieu d'Accueil Acompte Lieu d'Accueil PS LAEP 910,98 823799 2023 CCAS de CAEN  $\bf{0}$ 910,98 823799 19/07/2023 CORMORANS Lieu d'Accueil Lieu d'Accueil Acompte Lieu d'Accueil PS LAEP 1207,58 1207,58 2023 CCAS de CAEN  $\bf{0}$ 823799 19/07/2023 CORMORANS Lieu d'Accueil Lieu d'Accueil Acompte Lieu d'Accueil Bonus Territoire C 722,4 722,4 2023 CCAS de CAEN  $\bf{0}$ 823799 19/07/2023 2023 CCAS de CAEN CORMORANS Lieu d'Accueil Lieu d'Accueil Acompte Lieu d'Accueil Bonus Territoire C 957.6 957.6  $\mathbf{0}$ 807365 29/06/2023 2022 DIRECTION DEPARTEN CRECHE FAMIL Établissement Crèche Liquidation Familial **PSU EAJE** 49089,12  $\mathbf{0}$ 49089,12 807365 29/06/2023 2022 DIRECTION DEPARTEN CRECHE FAMIL Établissement Crèche Liquidation Familial PS Heures de cond 1057,1  $\mathbf{0}$ 1057,1 807365 29/06/2023 2022 DIRECTION DEPARTEN CRECHE FAMIL Établissement Crèche Liquidation Familial **Bonus Inclusion ha** 2061,6  $\bf{0}$ 2061,6 807365 29/06/2023 2022 DIRECTION DEPARTEN CRECHE FAMIL Établissement Crèche Liquidation Familial Bonus Mixité soci  $-6156$  $\Omega$  $-6156$ 29/06/2023 2022 DIRECTION DEPARTEN CRECHE FAMIL Établissement Crèche **Familial** 807365 Liquidation **Bonus Territoire C** 57977.64  $\Omega$ 57977.64 27/06/2023 2023 DIRECTION DEPARTEN CRECHE FAMIL Établissement Crèche **Familial PSU EAJE** 805789 Acompte 124553,32  $\bf{0}$ 124553,32 805789 27/06/2023 2023 DIRECTION DEPARTEN CRECHE FAMIL Établissement Crèche Familial **PSU EAJE** Acompte 165105,57  $\mathbf{0}$ 165105,57 27/06/2023 2023 DIRECTION DEPARTEN CRECHE FAMIL Établissement Crèche Familial PS Heures de cond 1103,1 1103,1 805789 Acompte  $\bf{0}$ 27/06/2023 2023 DIRECTION DEPARTEN CRECHE FAMIL Établissement Crèche Familial 1462,25 1462,25 805789 Acompte PS Heures de cond  $\Omega$ 

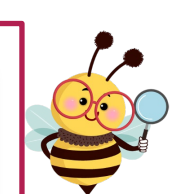

294

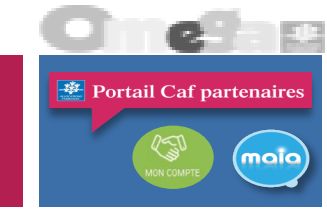

Rappel : à l'ouverture,

aucune mise en forme

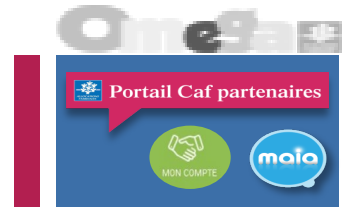

 **Mise à disposition des notifications de subvention sur Afas au niveau du tableau de bord « Mes déclarations », ajout d'un menu « Télécharger la notification de subvention » dans la colonne « Action »**

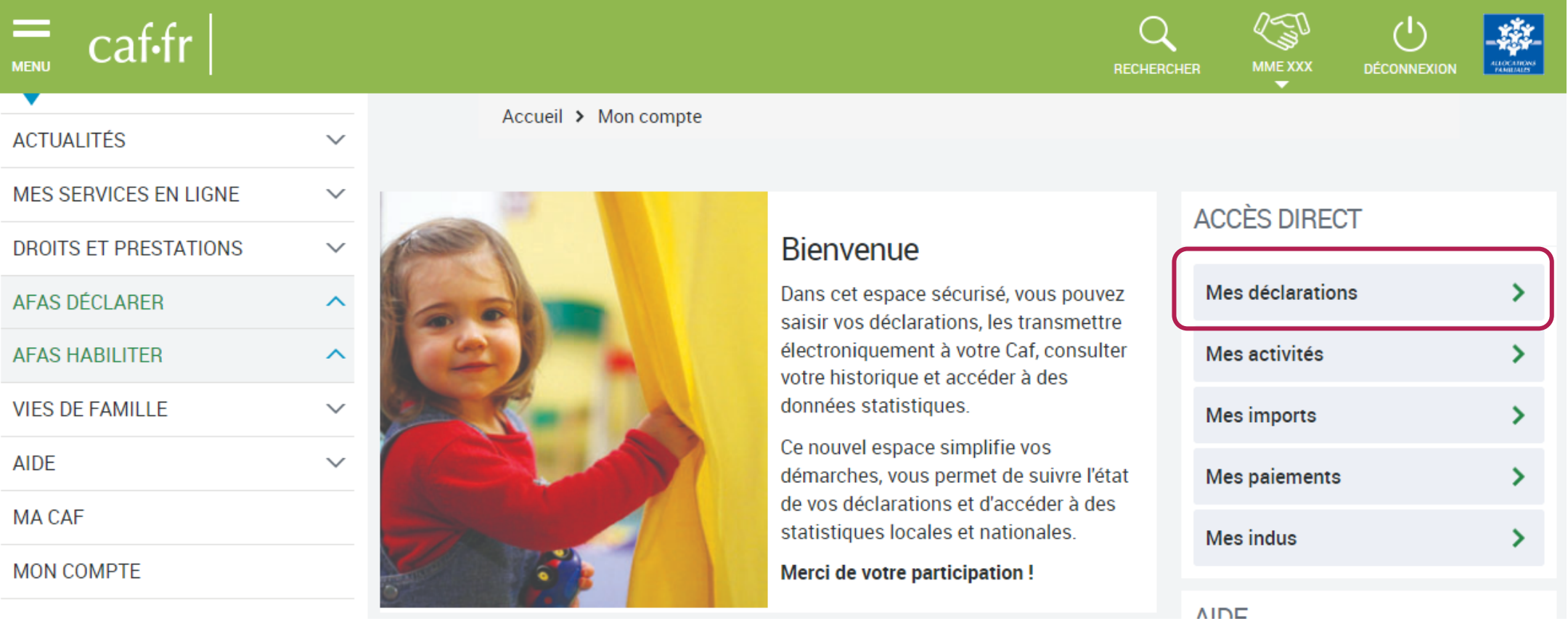

**ACCÈS DIRECT** 

Mes déclarations

Mes activités

**Mes imports** 

**Mes indus** 

**Mes paiements** 

⋗

У

≻

 $\rightarrow$ 

 $\mathcal{P}$ 

 Au niveau de chaque déclaration de données à l'état **« Validée Caf »,** disponible dans la colonne « Action », menu « Télécharger la notification de subvention »

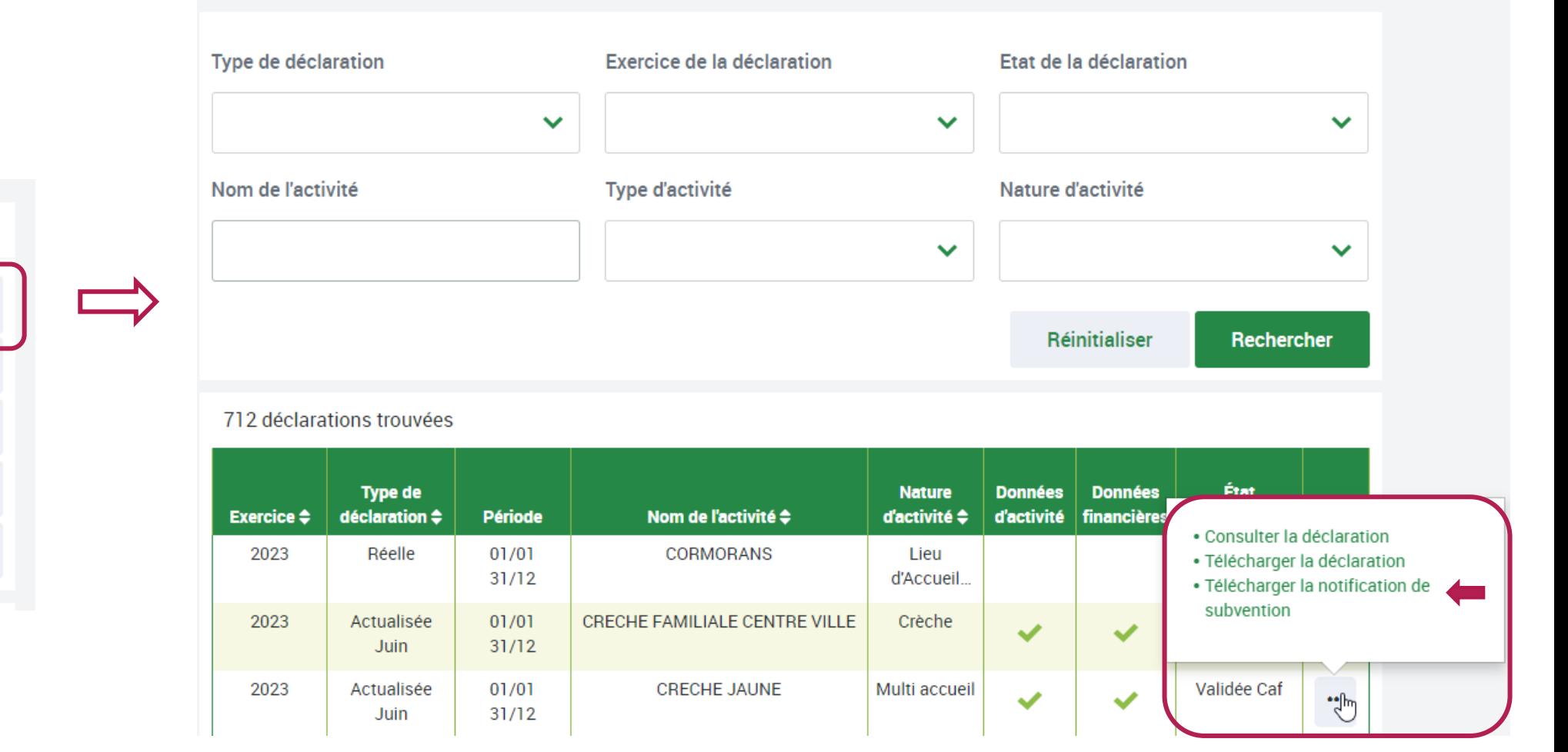

#### **MES DÉCLARATIONS**

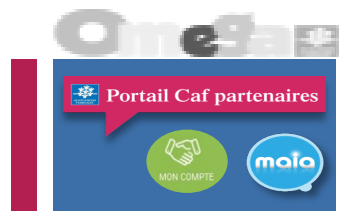

- **整** Portail Caf partenaire (maia
- Création d'un nouveau menu « Mes indus » sur l'écran d'accueil qui permet d'accéder à la liste des indus :
	- L'onglet n'est visible que par les personnes ayant un profil « **Approbateur** »
	- Si un gestionnaire est présent sur plusieurs départements, chacun de ses approbateurs verra l'ensemble des indus des Caf pour lesquelles il est habilité

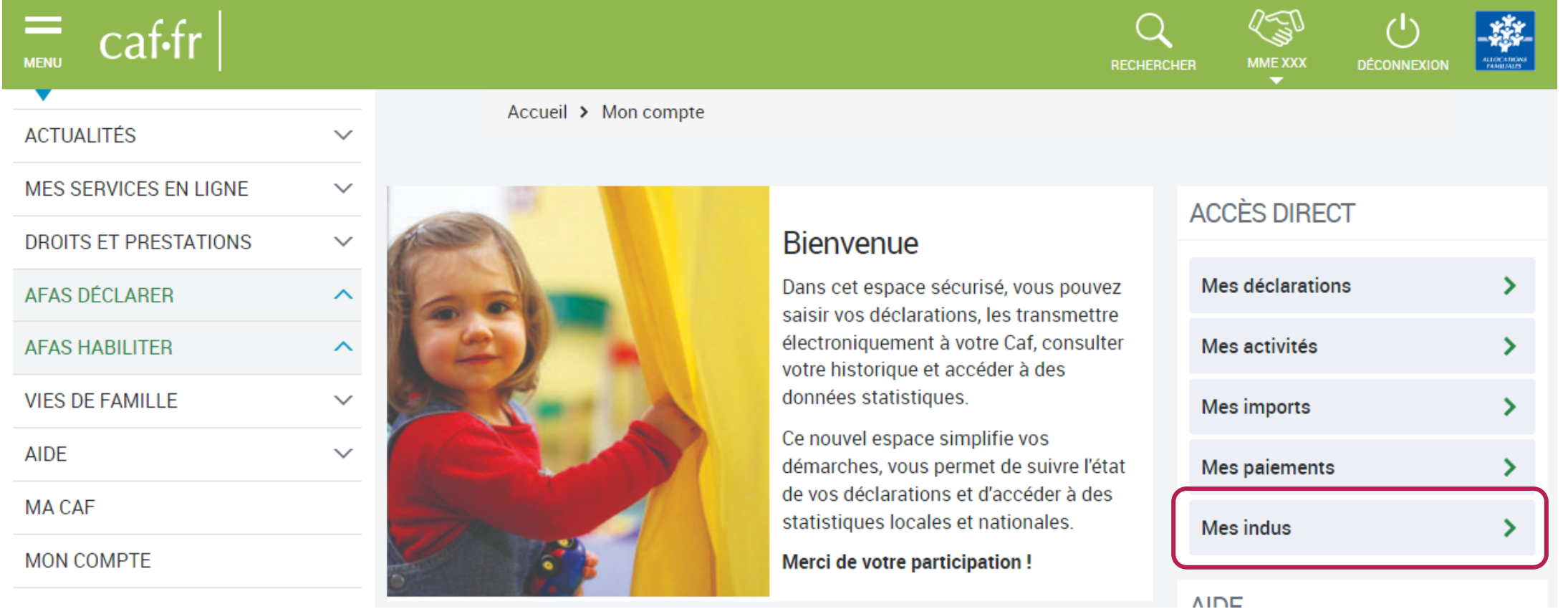

#### **Avec le nouveau menu « Mes indus » :**

- Il est possible de rechercher les indus du gestionnaire, avec plusieurs critères de recherche (partie haute). Pas de limite sur la période de recherche
- Le critère « Etat de l'indu » propose : **A recouvrer** (indus aux états Constaté, Recouvrable) et **Recouvré** (indus à l'état Recouvré)
- Mise à disposition de l'export du suivi des indus aux formats Csv et Pdf => l'export n'est accessible qu'une fois la recherche lancée)

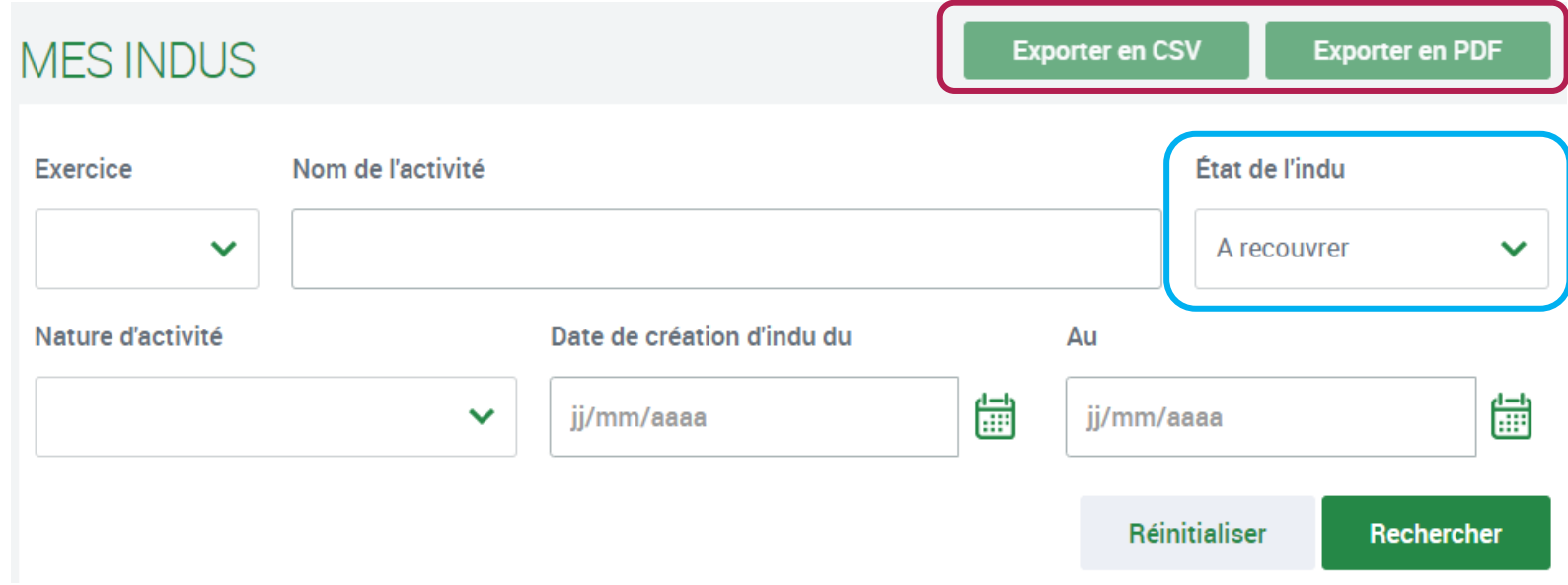

**整** Portail Caf partenaire

moio

- ← Sur le nouvel écran « Mes indus » :
	- Les indus trouvés (nombre recensé) apparaissent en dessous dans un tableau, regroupés par E/S
	- Les totaux des 3 colonnes de montants sont indiqués en tête de tableau

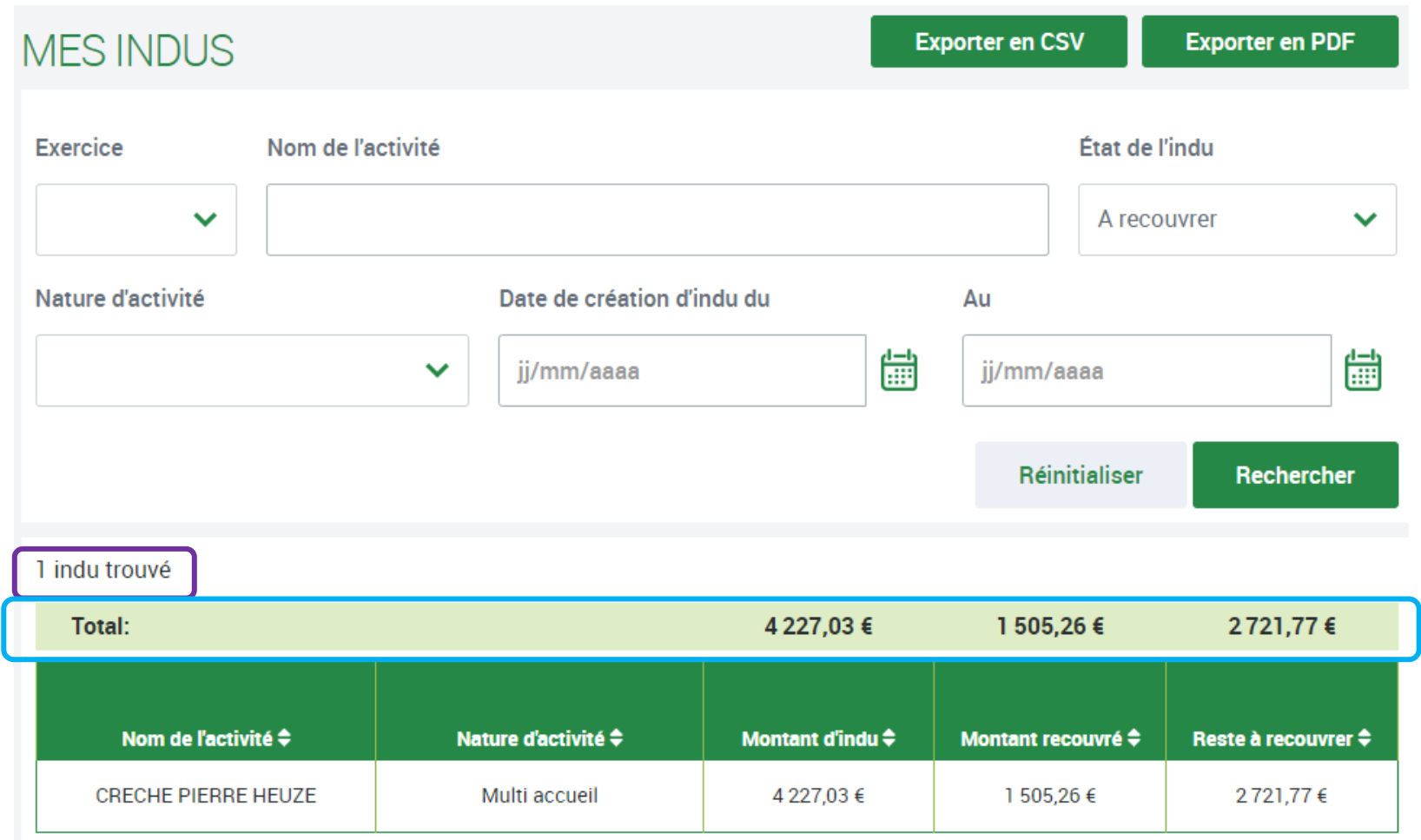

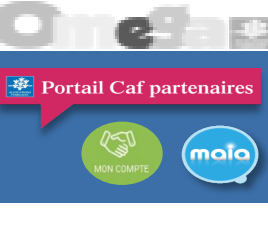

- Lorsqu'on sélectionne une ligne d'indu, une pop-in s'affiche avec :
	- Quelques éléments récapitulatifs de l'indu de l'E/S
	- La liste des indus par type de financement (nombre recensé, détail)
	- Les notifications d'indus, également par type de financement

#### **Détail de l'indu**

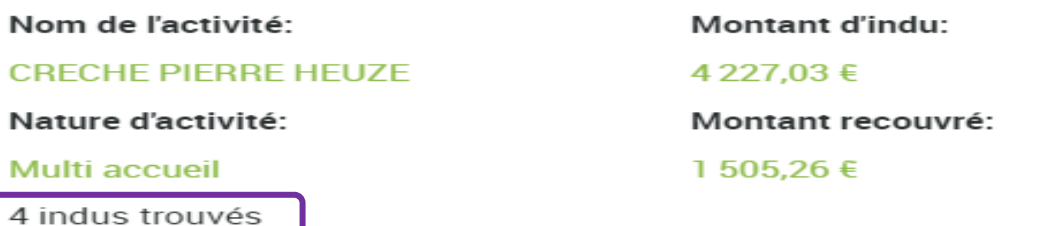

Montant reste à recouvrer.

2721,77€

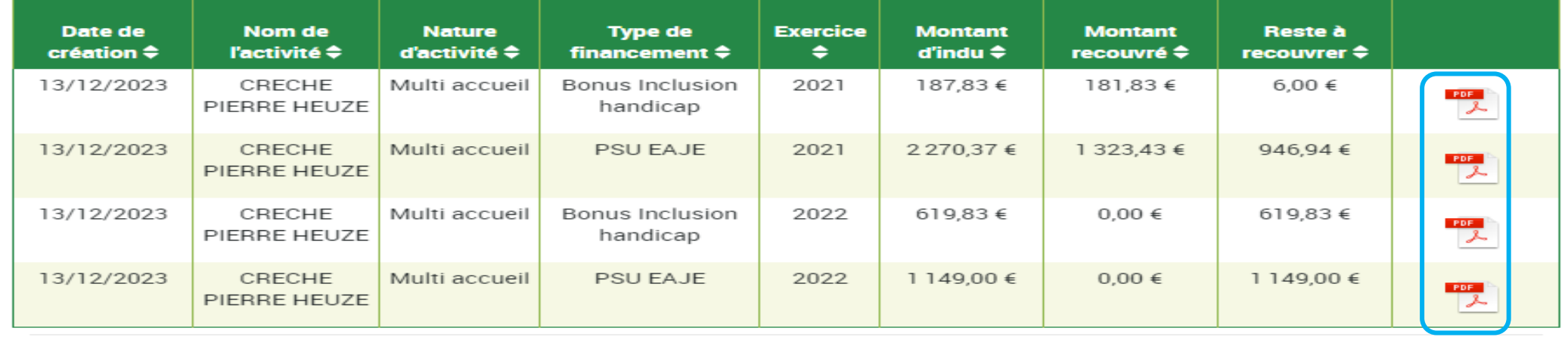

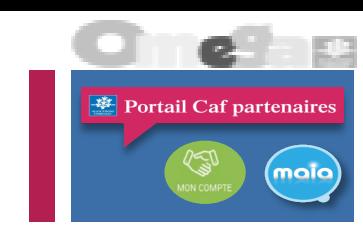

Ø

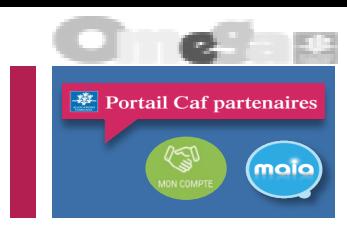

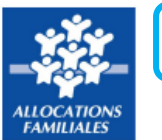

Liste de l'intégralité des indus

#### Indus versés, détaillés par date et par type de financement

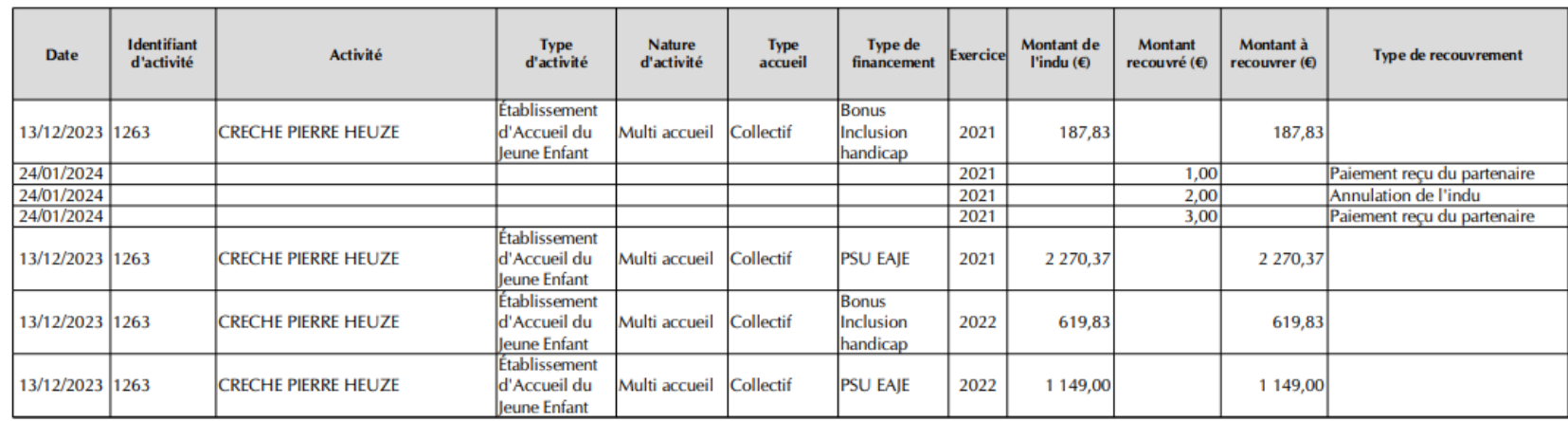

Edité le 31/01/2024 à 16:58

#### **Export du suivi des indus au format Pdf :**

- Pour chaque indu, il y a le détail par type de financement
- Les indus sont triés par date, du plus ancien au plus récent
- Le titre s'adapte à la période de recherche sélectionnée :
	- o Liste de l'intégralité des indus
	- o Liste des indus depuis le xx/xx/xxxx
	- o Liste des indus jusqu'au xx/xx/xxxx
	- o Liste des indus pour la période du xx/xx/xxxx au xx/xx/xxxx
- Le nom du fichier comporte la date et l'heure à laquelle le fichier a été édité ; ils sont aussi rappelés sur la dernière page du fichier

#### Emplacement réservé à la Caf

Liste des indus

• Pour chaque indu, il y a le détail par type de financement pour :

o Le ou les E/S sur le(s)quel(s) l'indu a été récupéré

4221 HG BARBAPA Établisseme Halte-garder Collectif

4221 HG BARBAPA Établisseme Halte-garder Collectif

4253 MA LES P'TIT Établisseme Halte-garder Collectif

Export du suivi des indus au format Csv

Identifiant

1001

1001

769

d'activité

Date

19/04/2021

27/05/2021

19/04/2021

o L'E/S sur lequel l'indu a été identifié

le fichier Csv n'a • Les indus sont triés par identifiant de l'indu, du plus ancien au plus récent aucune mise en forme• Le nom du fichier comporte la date et l'heure à laquelle le fichier a été exporté • Le titre s'adapte à la période de recherche sélectionnée : Liste de l'intégralité des indus Liste des indus depuis le xx/xx/xxxx Liste des indus jusqu'au xx/xx/xxxx Liste des indus pour la période du xx/xx/xxxx au xx/xx/xxxx Liste de l'intégralité des indus Fichier modifiable, non opposable à la Caf Identifiant Type de Montant Type de **Type** Nature Montant Reste à **Type** d'indu Activité d'activité d'activite accueil financement Exercice Etat d'indu d'indu recouvrer recouvré recouvrement

**PSU EAJE** 

**PSU EAJE** 

**Bonus Mixité** 

2020 Recouvré

2020 Recouvré

2020 Recouvré

16058.67

22910.92

0.00

0.00

16058.67

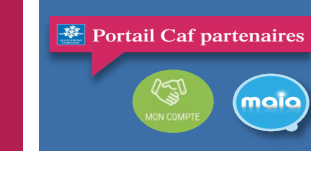

Rappel : à l'ouverture,

16

Récupération sur paiement